# User's Manual

# FlexScan® F931

**Color Display Monitor** 

#### SAFETY SYMBOLS

This manual uses the safety symbols below. They denote critical information. Please read them carefully.

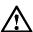

# WARNING

Failure to abide by the information in a WARNING may result in serious injury and can be life threatening.

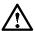

# **CAUTION**

Failure to abide by the information in a CAUTION may result in moderate injury and/or property or product damage.

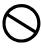

Indicates a prohibited action.

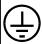

Indicates to ground for safety.

Copyright© 2001 by EIZO NANAO CORPORATION. All rights reserved. No part of this manual may be reproduced, stored in a retrieval system, or transmitted, in any form or by any means, electronic, mechanical, or otherwise, without the prior written permission of Eizo Nanao Corporation.

Eizo Nanao Corporation is under no obligation to hold any submitted material or information confidential unless prior arrangements are made pursuant to Eizo Nanao Corporation's receipt of said information. Although every effort has been made to ensure that this manual provides up-to-date information, please note that EIZO monitor specifications are subject to change without notice.

#### ENERGY STAR is a U.S. registered mark.

Apple and Macintosh are registered trademarks of Apple Computer, Inc.

VGA is a registered trademark of International Business Machines Corporation.

DPMS is a trademark and VESA is a registered trademark of Video Electronics Standards Association.

Windows is a registered trademark of Microsoft Corporation.

ScreenManager, PowerManager, QuickSet and *i*·Sound are trademarks of Eizo Nanao Corporation.

FlexScan, SuperErgoCoat and EIZO are registered trademarks of Eizo Nanao Corporation.

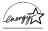

As an ENERGY STAR® Partner, Eizo Nanao Corporation has determined that this product meets the ENERGY STAR guidelines for energy efficiency.

# **CONTENTS**

| $\triangle$ | PRECAUTIONS                                                                                                    | 4                            |
|-------------|----------------------------------------------------------------------------------------------------|------------------------------|
| 1.          | INTRODUCTION                                                                                                    | 8                            |
|             | 1-1. Features                                                                                                    | 8                            |
| 2.          | INSTALLATION                                                                                                    | 10                           |
|             | 2-1. Connecting the monitor to the PC                                                                                                    |                              |
| 3.          | SCREEN ADJUSTMENT                                                                                                    | 13                           |
|             | 3-1. How to use the ScreenManager 3-2. Color 3-3. Fine Contrast 3-4. Power Save 3-5. Adjustment Lock 3-6. Connecting Two PCs to The Monitor | . 15<br>. 15<br>. 16<br>. 17 |
| 4.          | TROUBLESHOOTING                                                                                                    |                              |
| 5.          | CLEANING                                                                                                    | 21                           |
| 6.          | SPECIFICATIONS                                                                                                    | 22                           |
| 7.          | GLOSSARY                                                                                                    | 24                           |
| 8.          | INDEX                                                                                                    | 26                           |

#### **IMPORTANT!**

- This product has been adjusted specifically for use in the region to which it was
  originally shipped. If operated outside the region to which it was originally shipped,
  the product may not perform as stated in the specifications.
- To ensure personal safety and proper maintenance. Please read this section and the caution statements on the monitor (refer to the figure below).

#### [Location of the Caution Statements]

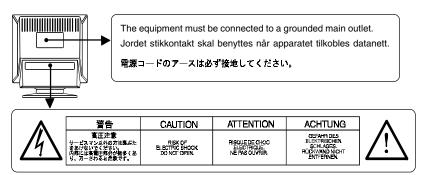

# **A** WARNING

 If the unit begins to emit smoke, smells like something is burning, or makes strange noises, disconnect all power connections immediately and contact your dealer for advice.

Attempting to use a malfunctioning unit can be dangerous.

Do not dismantle the cabinet or modify the unit.
 Dismantling the cabinet or modifying the unit may result in electric shock or burn.

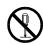

Refer all servicing to qualified service personnel.

Do not attempt to service this product yourself as opening or removing covers may expose you to dangerous voltage or other hazards.

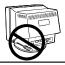

Keep small objects or liquids away from the unit.

Small objects accidentally falling through the ventilation slots into the cabinet or spillage into the cabinet may result in fire, electric shock, or equipment damage. If an object or liquid falls/spills into the cabinet, unplug the unit immediately. Have the unit checked by a qualified service engineer before using it again.

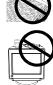

# **A** WARNING

· Place the unit on a strong, stable surface.

A unit placed on an inadequate surface may fall, resulting in injury or equipment damage. If the unit falls, disconnect the power immediately and have the unit checked by a qualified service engineer before using it again. Using a unit after it has been dropped may result in fire or electric shock.

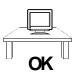

Set the unit in an appropriate location.

Not doing so may cause damage and could result in fire or electric shock.

- \* Do not place in outdoors.
- \* Do not place in the transportation system (ship, aircraft, trains, automobiles, etc.)
- \* Do not install in a dusty or humid environment.
- \* Do not place in a location where the steam comes directly on the screen.
- \* Do not place near heat generating devices or a humidifier.
- To avoid danger of suffocation, keep the plastic packing bags away from babies and children.

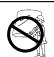

 Use the enclosed power cord and connect to the standard power outlet of your country. Be sure to remain within the rated voltage of the power cord.

Not doing so may cause fire or electric shock.

 To disconnect the power cord, grasp the plug firmly and pull. Never tug on the cord, doing so may cause damage and could result in fire or electric shock.

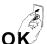

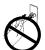

• The equipment must be connected to a grounded main outlet. Not doing so may cause fire or electric shock.

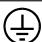

# **A** WARNING

- Use the correct voltage.
  - \* The unit is designed for use with a specific voltage only. Connection to another voltage than specified in this User's Manual may cause fire, electric shock, or other damage.
  - \* Do not overload your power circuit, as this may result in fire or electric shock.
  - \* For proper connections of the power cord, be certain to plug the power cord to the provided unit connector and directly to a wall outlet. Not doing so may result in fire or electric shock.
- Handle the power cord with care.
  - \* Do not place the cord underneath the unit or other heavy objects.
  - \* Do not pull on or tie the cord.

If the power cord becomes damaged, stop using it.

Use of a damaged cord may result in fire or electric shock.

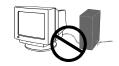

Never touch the plug and power cord if it begins to thunder.
 Touching them may result in electric shock.

# **A** CAUTION

. Handle with care when carrying the unit.

Disconnect the power cord and signal cables and remove the optional unit. Moving the unit with the cord or the option attached is dangerous. It may result in injury or equipment damage.

Do not move it alone. Always work with another person.

Moving it alone may cause lower back pain. Also note that the unit is heavier at the front than at the rear.

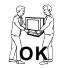

- Do not block the ventilation slots on the cabinet.
  - \* Do not place books or any other papers on the ventilation slots.
  - \* Do not install the unit in a closed space.
  - \* Do not use the unit laying down or upside down.
  - \* Do not remove the tilt-swivel stand.

Using the unit in this way block the ventilation slots and prevents proper airflow, leading to fire or other damage.

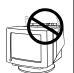

- Do not sit on the cabinet or place any heavy objects on the cabinet. A unit with heavy objects on it may fall or be damaged and result in injury.
- Do not touch the plug with wet hands.

Touching the plug with wet hands is dangerous and can cause electrical shock.

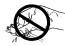

· Use an easily accessible power outlet.

This will ensure that you can disconnect the power quickly in case of a problem.

- Periodically clean the area around the plug.
  - Buildup of dust, water, or oil on the plug may result in fire.
- · Unplug the unit before cleaning it.

Cleaning the unit while it is plugged into a power outlet may result in electric shock.

• If you plan to leave the unit unused for an extended period, disconnect the power cord from the wall socket after turning off the power switch for the safety and the power conservation.

# 1. INTRODUCTION

Thank you very much for choosing an EIZO Color Display Monitor.

## 1-1. Features

- Horizontal scanning frequency of 30-130 kHz
   Vertical scanning frequency of 50-160 Hz
- Fine contrast function with a wider margin provides for a more brightly contrasted picture (See page 15)
- Power saving system and off timer system (See page 16)
- Adjustment lock function, to prevent any accidental changes (See page 17)
- Dual inputs with individual color configuration (See page 17)

# 1-2. Package Contents

Please contact your local dealer for assistance if any of the listed items are missing or damaged.

- Monitor
- Power Cord
- Signal Cable (MD-C87 or MD-C100)
- User's Manual
- Warranty Registration Card

#### NOTE

Please retain the packing materials for future transference.

# 1-3. Controls & Connectors

#### **Front**

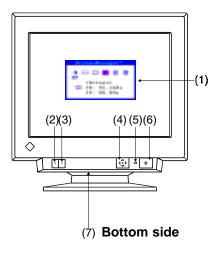

- (1) ScreenManager™
- (2) BNC/D-SUB Selection Button
- (3) AUTO-SIZING Button
- (4) QuickSet™ Control Pad (Hereinafter "Control Pad")
- (5) Power Indicator

| Indicated color | Power-on status           |
|-----------------|---------------------------|
| Green           | Power is on (Normal mode) |
| Flashing Green  | Power save mode 1         |
|                 | Advance notice of         |
|                 | monitor's off Timer*1     |
| Yellow          | Power save mode 2         |
| Flashing Yellow | Power save mode with      |
|                 | monitor's off Timer*1     |

- (6) Power Switch
- (7) Power Terminal\*2 (with a cover)

#### Rear

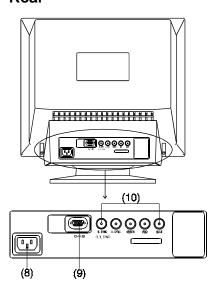

- (8) Power Connector
- (9) D-Sub Mini 15 Pin Input Connector
- (10) BNC Input Connector

<sup>\*1</sup> Regarding the "Off Timer", see page 16.

<sup>\*2</sup> Power Terminal can be used with an optional i-Sound Sound Unit.

# 2. INSTALLATION

# 2-1. Connecting the monitor to the PC

#### NOTE

- Be sure that the power switches of both of the PC and the monitor are OFF.
- 1. Plug the signal cable into the connector at the rear of the monitor and the other end of the cable into the video connector on the PC.

After connecting, secure the connection with the screw-in fasteners.

· Standard graphics board

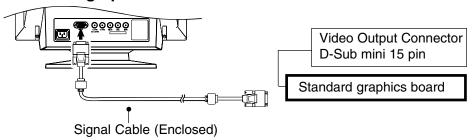

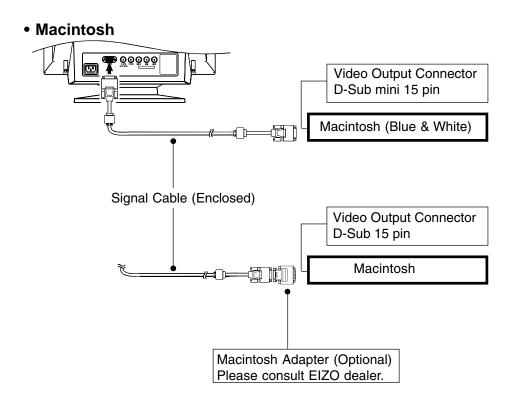

# 2. Plug the power cord into the power connector at the rear of the monitor. Then, plug the other end of the cord into a power outlet.

# WARNING

· Use the enclosed power cord and connect to the standard power outlet of your country. Be sure to remain within the rated voltage of the power cord.

Not doing so may cause in fire or electric shock.

The equipment must be connected to a grounded main outlet.

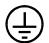

Not doing so may cause in fire or electric shock.

# **3.** Turn on the monitor first, then the PC.

The monitor's power indicator will light up (green). The monitor will warm up briefly, then display an image. Whenever finishing your operation, turn off the PC and the monitor.

(If an image does not appear, make sure that all connections have been made properly. Refer to the "TROUBLE SHOOTING" (See page 18) for additional advice).

#### NOTE

Generally, for maximum viewing comfort, position the monitor slightly below eye level. Staring at the monitor for prolonged periods can cause eyestrain. Be sure to take adequate rests.

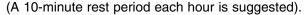

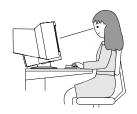

# 2-2. Getting Ready for Operation

Try each setting procedure if necessary in the following cases.

# 1. The display image size and/or position is incorrect

→ Press the AUTO-SIZING button on the front panel.

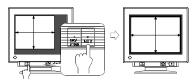

The AUTO-SIZING function centers the displayed image, aligning the image's borders with respect to the monitor frame. In general, press the AUTO-SIZING button whenever changing the graphics board or the resolution <sup>p.25)</sup>, or when image size and/or position is incorrect.

# 2. The display area is too large or too small

## → Readjust the refresh rates.

Readjust the preferred refresh rates in accordance with the following look-uptable. Refer to the PC or graphics board manuals on how to change the refresh rates.

[The maximum (non-interlaced) vertical refresh rates for the model]

|         | Maximum Vertical Refresh rate (Hz) |          |           |           |           |           |           |
|---------|------------------------------------|----------|-----------|-----------|-----------|-----------|-----------|
| 640x480 | 800x600                            | 1024x768 | 1280x1024 | 1600x1200 | 1600x1280 | 1920x1440 | 2048x1536 |
| 160     | 160                                | 160      | 121       | 104       | 97        | 86        | 80        |

#### NOTE

· About Plug & Play of the monitor

When your computer and display support VESA DDC, the suitable resolution and the refresh rate are set by just plugging your display into the computer without any manual settings.

When your computer system supports Plug & Play, the Display Information File is not required except for installing the Color Profile.

# 3. Further adjustment is required

→ Adjust the screen using the ScreenManager (See page 14).

# 3. SCREEN ADJUSTMENT

#### NOTE

 Allow the monitor to stabilize for at least 30 minutes before making image adjustments.

# 3-1. How to use the ScreenManager

Use the control pad on the front panel. The control pad can be pressed in 5 directions, "Enter", "Up", "Down", "Left" and "Right".

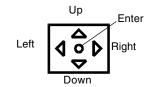

# 1. Entering the ScreenManager

Display the ScreenManager "Main menu" by pressing the "Enter" of the control pad. Main menu displays the current connector type and frequency of the input signal.

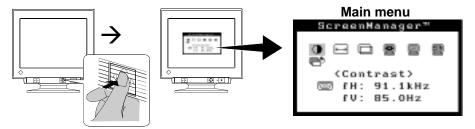

# 2. Making Adjustments and Settings

- (1) Select the desired icon by using "Up", "Down", "Left" and "Right" keys.
- (2) Press the "Enter" key to display each adjustment/setting menu or "Sub menu".
- (3) Make the required adjustments/settings by using the control pad.
- (4) To save the adjustments/settings and return to the Main menu, press the "Enter" key.

# 3. Exiting the ScreenManager

To exit the ScreenManager, select the ""Exit from the "Main menu" and press the Enter key. Pushing the down arrow key twice goes to the ""Exit" position instantly.

#### NOTE

- Leaving the ScreenManager idle for 45 seconds or more will turn the adjustment off automatically without saving.
- The brightness and contrast can be adjusted by pressing the Up, Down, Left and Right keys of the control pad directly. Press the center of the control pad to save exit the settings after the adjustment.

# **Adjustments and Settings**

| Main menu | Sub menu                | Adjustments and Settings                               | See page |
|-----------|-------------------------|--------------------------------------------------------|----------|
|           |                         | Screen contrast and brightness*                        | _        |
| ←→ Size   | _                       | Screen size                                            |          |
| Position  | _                       | Screen position                                        |          |
| Screen    | ∑ Side Pin              | Side pin balance                                       |          |
|           | Trapezoidal             | Distortion                                             |          |
|           | □ Tilt                  | Inclination                                            |          |
|           | <b>ॐ</b> gUniformity    | Uniformity_ <sup>p.25)</sup>                           | p. 20    |
|           |                         | Convergence p.24)                                      | p. 20    |
|           | Moiré Reduction         | Moiré <sup>p.24)</sup>                                 | p. 19    |
|           | Fine Contrast           | To brighten the photo, picture image or movie          | p. 15    |
|           | Signal Filter 1         | To decrease the slightly shadowed images or characters | p. 19    |
|           | Signal Filter 2         | To decrease the vertical bars                          | p. 19    |
| Color     | Color Mode              | To select the adjustment mode, standard or custom      | p. 15    |
|           | "Standard"              |                                                        | p. 15    |
|           | <b> I K</b> Temperature | To set the color temperature p.24)                     | p. 15    |
|           | "Custom"                | To adjust each color,<br>(Red, Green and Blue)         | p. 15    |
| Others    | PowerManager            | To set the power save (with PC's power saving system)  | p. 16    |
|           | Off Timer               | To set the power save (with Monitor's off timer)       | p. 16    |
|           | <b>t</b> Degauss        | To degauss P24)                                        | p. 20    |
|           | ■ Button Setting        | To customize the button function                       | p. 15    |
|           |                         | To adjust the menu position of the ScreenManager       |          |
|           | nput Signal             | To select the input signal of Automatic or Manual      | p. 17    |
|           | Reset                   | To return to the factory default setting               | p. 20    |

<sup>\*</sup> When a black background (e.g. DOS text) is used, setting the brightness at its maximum is recommended because a dark setting will result in eyestrain due to high character contrast.

# 3-2. Color

Adjust the color using by <Color> menu.

# 1. To set the color temperature

→ **BK** Set the <Temperature>.

Temperature can be set from 4,000 K to 10,000 K, in 500 K increments. (Including the 9,300 K default setting.)

# 2. To adjust each color tone, (Red, Green and Blue)

 $\rightarrow$  Adjust the  $\bigcirc$  <Gain> $^{p.24)}$  and  $\bigcirc$  <Cut off> $^{p.24)}$ .

Change the <Color Mode> to <Custom>. The values shown in percentages (%) for both the Cutoff and Gain are available only as a reference tool.

- (1) First, set the monitor to maximum contrast and brightness.
- (2) < Temperature > Set the color temperature that is close to the desired color.
- (3) Adjust each color to become a uniform black level by using the <Cutoff> function.
- (4) Adjust each color to the desired white level by using the <Gain> function.
- (5) Select <Save> and then press the Enter key.
  (The adjustment data will be lost, if the monitor is turned off without saving changes.)

# 3-3. Fine Contrast

Set the contrast by using <Screen> menu.

# 1. To set the most suitable brightness of the screen

→ Select the <Fine Contrast>.

Select from the following modes to adjust the most suitable brightness of the screen.

| Text                                 | • The text on word processor or spreadsheet software |  |  |
|--------------------------------------|------------------------------------------------------|--|--|
| Picture • The photo or picture image |                                                      |  |  |
| Movie                                | ovie • The animated images (games, DVDs)             |  |  |
|                                      | The still images that are dark                       |  |  |

# 2. To change the fine contrast mode easily

# → **E** Customize the AUTO-SIZING button function for the mode selection.

Selecting the <Fine Contrast> on the <Button Setting> in the <Others> menu allows you to use the AUTO-SIZING button as the fine contrast mode selection. Pushing this button displays the contrast in order.

(Text→ Picture→Movie→ Text...)

# 3-4. Power Save

There are two power save settings choose the setting which matches your environment.

Set the power saving setting by using <Others> menu.

#### NOTE

Do your part to conserve energy, turn off the monitor when you are finished using
it. Complete energy use can only be accomplished by disconnecting the monitor's
power supply cord from the plug receptacle.

# 1. To use the PC's power saving system (VESA DPMSp.25))

→ Select "ON" in the <PowerManager> menu.

#### [Procedure]

- (1) Set the PC's power saving settings.
- (2) Select "ON" in the <PowerManager> menu.

[Power saving system]

| PC Signal             | Screen              | LED            |
|-----------------------|---------------------|----------------|
| ON                    | Operation           | Green          |
| STAND-BY Blank screen |                     | Green          |
| SUSPEND               | Power save (Mode 1) | Flashing green |
| OFF                   | Power save (Mode 2) | Yellow         |

# 2. To use the Monitor's off timer system

→ Select "ON" in the <Off Timer> menu.

Without the PC's power saving system, the off timer allows the monitor to enter a powersave mode after a predetermined amount of time has lapsed.

## [Procedure]

Select "Enable" and press the left/right keys on the control pad to set the "On period". (1 to 23 hours)

Press any direction of the control pad or to turn the power off then on again to return to a normal screen.

[Power saving system]

| Time                       | Screen          | LED             |
|----------------------------|-----------------|-----------------|
| On period (1-23)           | Operation       | Green           |
| Last 15 min. in"On period" | Advance notice* | Flashing green  |
| "On period" expired        | Power save mode | Flashing yellow |

<sup>\*</sup> To delay entering the power save mode, press any direction of the control pad during the advance notice mode. The monitor will continue to operate for an additional 90 minutes.

# 3-5. Adjustment Lock

Use the "Adjustment Lock" function to prevent any accidental changes.

| · ·               | ·                                                           |
|-------------------|-------------------------------------------------------------|
| Locked function   | Adjustments and settings in the ScreenManager.              |
|                   | AUTO-SIZING button.                                         |
| Unlocked function | Adjustment of contrast and brightness by the shortcut keys. |
|                   | BNC/D-Sub Selection button.                                 |

## [To lock]

Press on the AUTO-SIZING button while switching on the monitor's power.

## [To unlock]

Switch off the monitor's power, then hold down the AUTO-SIZING button once again and turn the power back on.

# 3-6. Connecting two PCs to the Monitor

Two PCs can be connected to the monitor through the BNC/D-Sub input connections on the back of the monitor.

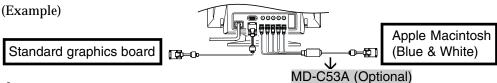

# 1. Selecting the active input

Every time the BNC/D-Sub selection button is pressed, the input changes in order.

# [Automatically selecting the input signal for screen]

The monitor will automatically detect the inputted signal of either the BNC or D-SUB connection for display. When turning on the monitor, the first inputted signal will be displayed.

- (1) Select <Input Signal> in the <Others> menu.
- (2) Select <Auto>.

# 2. Saving the adjustment data

The adjustment data can be saved for both signals. However, the following adjustment and setting data can be saved for each input signal (BNC/D-Sub).

<Contrast>, <Fine Contrast>, <Temperature>, <Custom>, <Signal Filter 1> and <Signal Filter 2>

# 4. TROUBLESHOOTING

If a problem persists even after applying the suggested remedies, contact an EIZO dealer. \*The bracket < > indicates the function of ScreenManager

|    | Problems                                                                                                    | Points to check with possible solutions                                                                                                    |
|----|----------------------------------------------------------------------------------------------------|----------------------------------------------------------------------------------------------------|
| 1. | No picture • Indicator status: Off                                                                                                    | <ul> <li>□ Check that the power cord is correctly connected.</li> <li>□ If the problem persists, turn off the monitor power for a few minutes, then turn it back on and try again.</li> </ul>                                                                                                    |
|    | <ul> <li>Indicator status: Green</li> <li>Indicator status: Flashing Green / Yellow</li> <li>Indicator status: Flashing Yellow</li> </ul>                                                    | <ul> <li>□ Check the Contrast and Brightness.</li> <li>□ Try pressing a key on the keyboard, or clicking the mouse.</li> <li>(p. 16)</li> <li>□ Try pressing the AUTO-SIZING button or control pad or turn the monitor off and then on. (p. 16)</li> </ul>                                                                                                    |
| 2. | Following messages appear.  • "No signal detected" error message appears.  Information Signal Check  fH: 0.0kHz fV: 0.0Hz                                                                    | These messages appear when the signal is not inputted correctly, even if the monitor functions properly. Error messages will remain on the screen for 30 seconds.  □ When the image is displayed correctly after a short time, it is not a monitor's problem. (Some PC does not output the signal soon after powering on).  □ Check that the PC is turned ON.  □ Check that the signal cable is properly connected to the PC or graphics board.  □ Switch the signal input by pressing the BNC/D-Sub selection button on the front control panel. |
|    | • "Out of range" error message appears. Whenever an error signal message appears, the signal frequency will be displayed in red. (Example)  Information Signal Check  fH:150.0kHz fU: 75.0Hz | □ Use the graphics board's utility software to change the frequency setting. (Refer to the manual of the graphics board).                                                                                                    |
| 3. | The image vibrates on the screen.                                                                                                    | <ul> <li>□ Check that the signal cable is properly connected to the PC or graphics board.</li> <li>□ The monitor may be located close to a device that is generating a magnetic field. Such devices include speakers (other than the EIZO optional <i>i</i>·Sound speaker), electric motors, high-voltage cables, and other monitors. It may be solved by turning off or moving the interfering device, or by relocating the monitor.</li> </ul>                                                                                                  |

|    | Problems                                                                  | Points to check with possible solutions                                                                                                    |
|----|---------------------------------------------------------------------------|----------------------------------------------------------------------------------------------------|
| 3. | (The continuation)                                                        | <ul> <li>□ Use of the <moiré reduction=""> adjustment may cause a slight vibration. To eliminate the vibration, set the adjustment level to lower percentage or 0%.</moiré></li> <li>□ If the volume level of the EIZO optional <i>i</i>·Sound speaker is too high, it may, in some cases, cause a slight vibration. To eliminate, turn down the volume of the speaker.</li> </ul>       |
| 4. | The image is flickering.                                                  | □ Flicker will occur with interlaced scanning, or non-interlaced scanning with a low refresh rate. All EIZO monitors are capable of reproducing high refresh rates for non-interlaced scanning. If a problem occurs when using a non-interlaced signal, try adjusting the graphics board to increase the refresh rate (if possible). Refer to the graphics board manual for information. |
| 5. | Moiré patterns appear.                                                    | <ul> <li>□ Reduce the moiré using the <moiré reduction="">.</moiré></li> <li>□ Change the horizontal and vertical size of the display area.</li> <li>□ Change the selected desktop or wallpaper pattern to any solid color pattern. For detailed information on how to change these patterns, refer to the PC and operating system manual.</li> </ul>                                    |
| 6. | The characters and images have a slight shadow on their right side.       | <ul> <li>□ Change the mode of <signal 1="" filter="">.</signal></li> <li>□ Change the refresh rate. Refer to the PC and graphics board manual for information.</li> </ul>                                                                                                    |
| 7. | The characters and images have several vertical bars on their right side. | □ Adjust to decrease the vertical bars at the < <b>Signal Filter 2</b> >.                                                                                                    |

|    | Problems                                                                                                    | Points to check with possible solutions                                                                                                    |
|----|----------------------------------------------------------------------------------------------------|----------------------------------------------------------------------------------------------------|
| 8. | The entire screen appears too dark or bright.                                                                                                    | □ Adjust the <b>Contrast</b> (Contrast and Brightness). □ Some signal timing can be the cause of this problem. To correct this, turn off the monitor, then hold down the "down" arrow key while turning on the monitor again. This will change the signal timing and brighten the screen. If the above operation is repeated, the screen becomes dark again.                                                                                                    |
| 9. | <ul> <li>Color is abnormal.</li> <li>The entire screen appears bluish or reddish.</li> <li>Color purity is not uniform.</li> <li>Misconvergence of colors(red, green, blue)</li> </ul> | <ul> <li>□ When the monitor is not fully warmed up, the screen may look slightly colored, e.g. bluish or reddish. This phenomenon is due to the unstableness of the electron gun during its warm-up period. Wait for about 30 minutes until the monitor stabilizes in order to gain its proper color.</li> <li>□ Adjust the <degauss>.</degauss></li> <li>□ Return the factory default setting by using <reset>. Note that all the ScreenManager parameters will be returned to the factory default setting. (p. 22)</reset></li> <li>□ Adjust the <uniformity>.</uniformity></li> <li>□ Try adjusting the <convergence>. The <convergence> function adjusts the entire screen. It is not possible to limit adjustment to specific screen areas.</convergence></convergence></li> </ul> |
| 10 | o. AUTO-SIZING button does not work properly.                                                                                                    | <ul> <li>□ The Auto sizing function is intended for use on the Macintosh and on AT-compatible PC running Windows. It may not work properly if either of the following cases.</li> <li>• You are running an AT-compatible PC on MS-DOS (Not windows).</li> <li>• The background color for the "wall paper" or "desktop" pattern is set to black.</li> <li>□ Some signals from graphics board may not function properly.</li> </ul>                                                                                                    |
| 11 | . ScreenManager/AUTO-SIZING button does not operate.                                                                                                    | □ The Adjustment Lock is probably on.  To unlock: Turn off the monitor power, then hold down the AUTO-SIZING button once again and turn the power back on. (p. 17)  □ The AUTO-SIZING function may be set "Fine Contrast" in the < <b>Button Setting</b> >. Change the setting to "Auto Sizing". (p. 15)                                                                                                    |

# 5. CLEANING

Periodic cleaning is recommended to keep the monitor looking new and to prolong its operational lifetime. Clean the cabinet and CRT areas as follows:

#### NOTE

· Never use thinner, benzene, alcohol (ethanol, methanol, or isopropyl alcohol), abrasive cleaners, or other strong solvents, as these may cause damage to the cabinet or CRT.

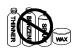

#### Cabinet

To remove stains, wipe the cabinet with a soft, lightly moistened cloth using a mild detergent. Do not spray wax or cleaner directly onto the cabinet.

#### **CRT Surface**

The CRT surface can be cleaned with a soft cloth, such as cotton or lens paper. If necessary, stubborn stains can be removed by moistening part of a cloth with water to enhance its cleaning power.

# 6. SPECIFICATIONS

| CRT                                                                                                    |            | 55 cm (21 inch) class, 90° deflection Invar Shadow |  |
|----------------------------------------------------------------------------------------------------|------------|----------------------------------------------------|--|
|                                                                                                    |            | Mask with Anti Reflective SuperErgoCoat®           |  |
| CRT Dot Pitch                                                                                                    |            | 0.25 mm (Horizontal: 0.21 mm)                      |  |
| Scan Frequency                                                                                                    | Horizontal | 30 kHz- 130 kHz (Automatic)                        |  |
|                                                                                                    | Vertical   | 50 Hz-160 Hz (Automatic)                           |  |
| Recommended Re                                                                                                    | solution   | 1600 dots x 1200 lines                             |  |
| Max. Active Disp                                                                                                    | lay Area*1 | 400 mm (H) x 298 mm (V) (15.7" (H) x 11.7" (V))    |  |
| •                                                                                                    | Ü          | (Viewable image size: 498 mm (19.6"))              |  |
| Power Supply                                                                                                    |            | 100-120/200-240 VAC±10%, 50/60 Hz, 1.9 A/0.9 A     |  |
| Power Consumption                                                                                                    | on         | Normal/Max.: 135 W/160 W**                         |  |
|                                                                                                    |            | (**With EIZO optional speaker attached)            |  |
|                                                                                                    |            | PowerManager Mode 1: Less than 10 W                |  |
|                                                                                                    |            | PowerManager Mode 2: Less than 3 W                 |  |
| Input Connector                                                                                                    |            | D-Sub mini 15-pin and BNC × 5 (Switchable)         |  |
| Input Signal                                                                                                    | Sync       | a) Separate, TTL, Positive/Negative                |  |
|                                                                                                    |            | b) Composite, TTL, Positive/Negative               |  |
|                                                                                                    |            | c) Sync on Green, 0.3 Vp-p, Negative               |  |
|                                                                                                    | Video      | Analog 0.7 Vp-p/75 Ω, Positive                     |  |
| Signal registration                                                                                                    | 1          | 20 signals (Factory preset 2 modes)                |  |
| Plug & Play                                                                                                    |            | VESA DDC 2B                                        |  |
| Dimensions                                                                                                    |            | 494 mm (W) x 486 mm (H) x 520 mm (D)               |  |
|                                                                                                    |            | (19.4" (W) x 19.1" (H) x 20.5" (D))                |  |
| Weight                                                                                                    |            | 31.0 kg (68.3 lbs.)                                |  |
| Temperature                                                                                                    |            | operating: 0°C to 35°C (32°F to 95°F)              |  |
|                                                                                                    |            | storage: -20°C to 60°C (-4°F to 140°F)             |  |
| Humidity                                                                                                    |            | 30% to 80% R.H. Non-condensing                     |  |
| Certifications and Standards                                                                                                    |            |                                                    |  |
| 100-120 VAC                                                                                                    |            | NRTL/C-TÜV, FCC-B, DHHS, TCO'99*2, EPA             |  |
|                                                                                                    |            | ENERGY STAR® Program                               |  |
| $\overline{}$ $\overline{}$ $\overline{}$ $\overline{}$ $\overline{}$ $\overline{}$ $\overline{}$ $\overline{}$ $\overline{}$ $\overline{}$ $\overline{}$ $\overline{}$ $\overline{}$ |            | CE, CB, TÜV Rheinland/GS, TCO'99*2, EPA            |  |
|                                                                                                    |            | ENERGY STAR® Program, TÜV Eco Circle 2000          |  |
|                                                                                                    |            |                                                    |  |

<sup>\*1</sup> Display size can be set by the user through microprocessor control panel. The actual size displayed can be dependent on the graphics board or PC utilized. \*2 Applicable to gray (standard) color version only.

#### • Factory Defaults

Default settings are as follows.

| <contrast></contrast>        | 100% / 50% | <color></color>               | Standard/9,300K |
|------------------------------|------------|-------------------------------|-----------------|
| <moiré reduction=""></moiré> | 0%         | <powermanager></powermanager> | On              |
| <fine contrast=""></fine>    | Text Mode  | <off timer=""></off>          | Disable         |
| <signal filter1=""></signal> | Mode 1     | <button setting=""></button>  | Auto Sizing     |
| <signal filter2=""></signal> | 100%       | <input signal=""/>            | Auto            |

## **Preset Timing**

|               | Resolution  | fH(kHz) | fV(Hz) | Interlace | Sync Polarity              | Video Signal<br>Level |
|---------------|-------------|---------|--------|-----------|----------------------------|-----------------------|
| VGA<br>(text) | 720 x 400   | 31.47   | 70.09  | Non       | H./Negative<br>V./Positive | 0.7 V(p-p)/75Ω        |
| VESA          | 1600 x 1200 | 106.25  | 85.00  | Non       | H./Positive<br>V./Positive | 0.7 V(p-p)/75Ω        |

## **Dimensions**

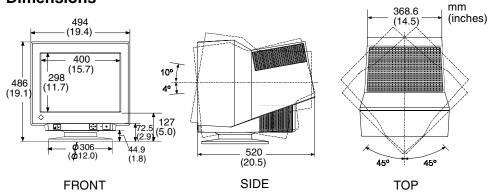

# **Pin Assignment**

\* D-Sub mini 15 pin connector

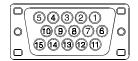

| No. | Signal               | No. | Signal                       |
|-----|----------------------|-----|------------------------------|
| 1   | Red Video            | 8   | Blue ground                  |
| 2   | Green Video /        | 9   | No pin                       |
|     | Green composite sync | 10  | Ground                       |
| 3   | Blue video           | 11  | (Shorted)                    |
| 4   | Ground               | 12  | Data (SDA)                   |
| 5   | No pin               | 13  | H. Sync / H/V Composite sync |
| 6   | Red gound            | 14  | V. Sync                      |
| 7   | Green ground         | 15  | Clock (SCL)                  |

## \* BNC Connector

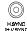

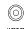

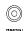

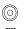

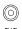

| Connector Input signal | H. Sync                  | V. Sync | Green                      | Red | Blue |
|------------------------|--------------------------|---------|----------------------------|-----|------|
| Separate sync          | H. Sync                  | V. Sync | Green                      | Red | Blue |
| Composite sync         | H/V<br>composite<br>sync | N/A     | Green                      | Red | Blue |
| Sync on green          | N/A                      | N/A     | Green<br>composite<br>sync | Red | Blue |

# 7. GLOSSARY

## **Color Temperature**

Color temperature is a method to measure the white color tone, generally indicated in degrees Kelvin. At high temperatures the white tone appears somewhat blue, while at lower temperatures it appears somewhat red. Computer monitors generally give best performance at high temperature settings.

5,000K: Often used in printing industry. 6,500K: Good for video-image display.

9,300K: Default setting for your EIZO monitor.

## Convergence

Convergence is the monitor's ability to precisely illuminate specific phosphors and line them up properly in order to produce pure color.

#### **Cutoff and Gain**

Monitors use red, green and blue (R, G, and B) to convey color information. They use an additive method to combine different amounts of the primary colors to produce a desired color. In other words, monitors start with no light (black) and add percentages of red, green and blue to make colors. White is usually produced by adding the same amount of all three colors, where black is usually produced by adding no color. However, colors are not only determined by the balance but also the intensities of R, G, and B (how bright they are) which we call Gain, and the saturation of R, G and B (how vivid or dull they are) which we call Cutoff.

## **Degaussing**

"Degaussing" refers to the process of removing magnetic-field effects from the monitor. Operation of the monitor within a magnetic field may adversely effect color purity. Degaussing can be used to correct the problem.

#### Moiré

Moiré refers to an interference pattern of dark wavy lines on the screen. It is not a defect, but rather an interference phenomenon caused by the relationship between the phosphor layout and the imaging signal. Moiré is often an indication of a good focus level. Moiré is particularly noticeable when using a light-gray or every-other-dot pattern background. Although moiré can not be eliminated, it can be reduced with the moiré reduction feature.

#### Resolution

Resolution is expressed as the number of dots (pixels) displayed on the screen. A larger number of dots produces a more sharply defined (a higher-resolution) image. Note that for a given screen size the dot size decreases as the number of dots increases: a 640 x 480 (dot x line) resolution uses larger pixels than a 1024 x 768 resolution. The display size of a given font therefore varies according to the resolution. Higher resolutions allow you to display more information on the screen.

#### Uniformity

The uniformity is the purity of the color when a white screen is displayed on screen. Some monitors have blue or pink tinted areas that exhibit poor white uniformity. Some monitors have some brighter and darker areas, then this is an indication of bright uniformity error.

#### **VESA DPMS**

The acronym VESA stands for "Video Electronics Standards Association," and DPMS stands for "Display Power Management Signaling." DPMS is a communication standard that PCs and graphics boards use to implement power savings on the monitor side.

# 8. INDEX

| Α |                               |
|---|-------------------------------|
|   | Adjustment lock 17            |
|   | AUTO-SIZING button 12         |
| В |                               |
| D | DNO/D OUD                     |
|   | BNC/D-SUB selection button 17 |
|   | Brightness 14                 |
|   | Button setting 14, 15         |
| С |                               |
| • | Cleaning 21                   |
|   | Color14, 15                   |
|   |                               |
|   | Color temperature 14, 15, 24  |
|   | Contrast 14                   |
|   | Control pad 9, 13             |
|   | Controls & connections 8      |
|   | Convergence 24                |
|   | Custom 14, 15                 |
|   | Cutoff 15, 24                 |
| D |                               |
| ט | D ( II III III                |
|   | Default setting 15            |
|   | Degauss 14, 24                |
|   | Dimensions 23                 |
| F |                               |
| - | Fine contrast 14, 15          |
| _ | Time contrast14, 13           |
| G |                               |
|   | Gain 14, 15, 24               |
|   | Glossary24, 25                |
| ı | ·                             |
| ı | 110'1                         |
|   | Input Signal 14, 17           |
|   | Installation 10               |
| M |                               |
|   | Main menu 13                  |
|   | Menu position14               |
|   | Moiré14, 24                   |
| _ | 14, 24                        |
| 0 |                               |
|   | Off timer 14, 16              |
|   | Others 14                     |
|   |                               |

| Р |                               |
|---|-------------------------------|
|   | Package contents 8            |
|   | Pin Assignment 23             |
|   | Position 14                   |
|   | Power consumption 22          |
|   | Power indicator 9             |
|   | Power save 14, 16             |
|   | Power saving mode 16          |
|   | PowerManager 14, 16           |
|   | Precautions                   |
|   | Preset timing 23              |
| Q |                               |
| · | QuickSet™ Control pad         |
| D | Calonest Connect page         |
| R | Danet                         |
|   | Reset 14<br>Resolution 12, 25 |
|   | Resolution 12, 25             |
| S |                               |
|   | Safety symbols 2              |
|   | Screen 14                     |
|   | Screen Adjustment 13          |
|   | Side pin 14                   |
|   | Signal filter 14              |
|   | Size 14                       |
|   | Specifications22              |
|   | Standard 14, 15               |
| T |                               |
|   | Temperature 14, 15            |
|   | Tilt 14                       |
|   | Trapezoidal 14                |
|   | Troubleshooting 18            |
| U |                               |
|   | Uniformity 14, 25             |
| V | 51m5/fility 14, 20            |
| ٧ | VEGA PRIMO                    |
|   | VESA DPMS 14, 16, 25          |

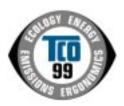

#### Congratulations!

You have just purchased a TCO'99 approved and labelled product! Your choice has provided you with a product developed for professional use. Your purchase has also contributed to reducing the burden on the environment and also to the further development of environmentally adapted electronics products.

#### Why do we have environmentally labelled computers?

In many countries, environmental labelling has become an established method for encouraging the adaptation of goods and services to the environment. The main problem, as far as computers and other electronics equipment are concerned, is that environmentally harmful substances are used both in the products and during their manufacture. Since it is not so far possible to satisfactorily recycle the majority of electronics equipment, most of these potentially damaging substances sooner or later enter nature.

There are also other characteristics of a computer, such as energy consumption levels, that are important from the viewpoints of both the work (internal) and natural (external) environments. Since all methods of electricity generation have a negative effect on the environment (e.g. acidic and climate-influencing emissions, radioactive waste), it is vital to save energy. Electronics equipment in offices is often left running continuously and thereby consumes a lot of energy.

#### What does labelling involve?

This product meets the requirements for the TCO'99 scheme which provides for international and environmental labelling of personal computers. The labelling scheme was developed as a joint effort by the TCO (The Swedish Confederation of Professional Employees), Svenska Naturskyddsforeningen (The Swedish Society for Nature Conservation) and Statens Energimyndighet (The Swedish National Energy Administration).

Approval requirements cover a wide range of issues: environment, ergonomics, usability, emission of electric and magnetic fields, energy consumption and electrical and fire safety.

The environmental demands impose restrictions on the presence and use of heavy metals, brominated and chlorinated flame retardants, CFCs (freons) and chlorinated solvents, among other things. The product must be prepared for recycling and the manufacturer is obliged to have an environmental policy which must be adhered to in each country where the company implements its operational policy.

The energy requirements include a demand that the computer and/or display, after a certain period of inactivity, shall reduce its power consumption to a lower level in one or more stages. The length of time to reactivate the computer shall be reasonable for the user.

Labelled products must meet strict environmental demands, for example, in respect of the reduction of electric and magnetic fields, physical and visual ergonomics and good usability.

Below you will find a brief summary of the environmental requirements met by this product.

The complete environmental criteria document may be ordered from:

TCO Development

SE-114 94 Stockholm, Sweden

Fax: +46 8 782 92 07

Email (Internet): development@tco.se

Current information regarding TCO'99 approved and labelled products may also be obtained via the Internet, using the address: http://www.tco-info.com/

#### **Environmental requirements**

#### Flame retardants

Flame retardants are present in printed circuit boards, cables, wires, casings and housings. Their purpose is to prevent, or at least to delay the spread of fire. Up to 30% of the plastic in a computer casing can consist of flame retardant substances. Most flame retardants contain bromine or chloride, and those flame retardants are chemically related to another group of environmental toxins, PCBs. Both the flame retardants containing bromine or chloride and the PCBs are suspected of giving rise to severe health effects, including reproductive damage in fish-eating birds and mammals, due to the bio-accumulative\* processes. Flame retardants have been found in human blood and researchers fear that disturbances in foetus development may occur.

The relevant TCO'99 demand requires that plastic components weighing more than 25 grams must not contain flame retardants with organically bound bromine or chlorine. Flame retardants are allowed in the printed circuit boards since no substitutes are available.

#### Cadmium\*\*

Cadmium is present in rechargeable batteries and in the colour-generating layers of certain computer displays. Cadmium damages the nervous system and is toxic in high doses. The relevant TCO'99 requirement states that batteries, the colour-generating layers of display screens and the electrical or electronics components must not contain any cadmium.

#### Mercury\*\*

Mercury is sometimes found in batteries, relays and switches. It damages the nervous system and is toxic in high doses. The relevant TCO'99 requirement states that batteries may not contain any mercury. It also demands that mercury is not present in any of the electrical or electronics components associated with the labelled unit.

#### CFCs (freons)

The relevant TCO'99 requirement states that neither CFCs nor HCFCs may be used during the manufacture and assembly of the product. CFCs (freons) are sometimes used for washing printed circuit boards. CFCs break down ozone and thereby damage the ozone layer in the stratosphere, causing increased reception on earth of ultraviolet light with e.g. increased risks of skin cancer (malignant melanoma) as a consequence.

#### Lead\*\*

Lead can be found in picture tubes, display screens, solders and capacitors. Lead damages the nervous system and in higher doses, causes lead poisoning. The relevant TCO'99 requirement permits the inclusion of lead since no replacement has yet been developed.

- \* Bio-accumulative is defined as substances which accumulate within living organisms.
- \*\* Lead, Cadmium and Mercury are heavy metals which are Bio-accumulative.

# For U.S.A, Canada, etc. (rated 100-120 Vac) Only

# **FCC Declaration of Conformity**

We, the Responsible Party <u>EIZO NANAO TECHNOLOGIES INC.</u>

5710 Warland Drive, Cypress, CA 90630

**Phone: (562) 431-5011** 

declare that the product Trade name: EIZO

Model: FlexScan F931

is in conformity with Part 15 of the FCC Rules. Operation of this product is subject to the following two conditions: (1) this device may not cause harmful interference, and (2) this device must accept any interference received, including interference that may cause undesired operation.

This equipment has been tested and found to comply with the limits for a Class B digital device, pursuant to Part 15 of the FCC Rules. These limits are designed to provid reasonable protection against harmful interference in a residential installation. This equipment generates, uses, and can radiate radio frequency energy and, if not installed and used in accordance with the instructions, may cause harmful interference to radio communications. However, there is no guarantee that interference will not occur in a particular installation. If this equipment does cause harmful interference to radio or television reception, which can be determined by turning the equipment off and on, the user is encouraged to try to correct the interference by one or more of the following measures.

- \*Reorient or relocate the receiving antenna.
- \*Increase the separation between the equipment and receiver.
- \*Connect the equipment into an outlet on a circuit different from that to which the receiver is connected.
- \*Consult the dealer or an experienced radio/TV technician for help.

Changes or modifications not expressly approved by the party responsible for compliance could void the user's authority to operate the equipment.

#### Note

Use the attached specified cable below or EIZO signal cable with this monitor so as to keep interference within the limits of a Class B digital device.

- -AC Cord
- -Shielded Signal Cable (enclosed)

## **Canadian Notice**

This Class B digital apparatus complies with Canadian ICES-003.

Cet appareil numérique de le classe B est comforme à la norme NMB-003 du Canada.

#### **Hinweis zur Ergonomie:**

Dieser Monitor erfüllt die Anforderungen an die Ergonomie nach EK1/59-98, EK1/60-98 mit dem Videosignal, 1600 Punkte x 1200 Zeilen, RGB analog, 0,7 Vp-p und mindestens 85,0 Hz Bildwiederholfrequenz, non interlaced. Weiterhin wird aus ergonomischen Gründen empfohlen, die Grundfarbe Blau nicht auf dunklem Untergrund zu verwenden (schlechte Erkennbarkeit, Augenbelastung bei zu geringem Zeichenkontrast.)

#### **Recycle Auskunft**

Die Rücknahme dieses Produktes nach Nutzungsende übernimmt EIZO in Deutschland zusammen mit dem Partner von Roll MBB Recycling GmbH. Dort werden die Geräte in ihre Bestandteile zerlegt, die dann der Wiederverwertung zugeführt werden. Um einen Abholtermin zu vereinbaren und die aktuellen Kosten zu erfahren, benutzen Sie bitte folgende Rufnummer: 02153-73 35 00. Weitere Informationen finden Sie auch unter der Internet-Adresse: www.eizo.de.

#### Hinweis

Die Bildröhre dieses Monitors ist frei von Cadmium.

Free Manuals Download Website

http://myh66.com

http://usermanuals.us

http://www.somanuals.com

http://www.4manuals.cc

http://www.manual-lib.com

http://www.404manual.com

http://www.luxmanual.com

http://aubethermostatmanual.com

Golf course search by state

http://golfingnear.com

Email search by domain

http://emailbydomain.com

Auto manuals search

http://auto.somanuals.com

TV manuals search

http://tv.somanuals.com